VRBA SYS, S.R.O.

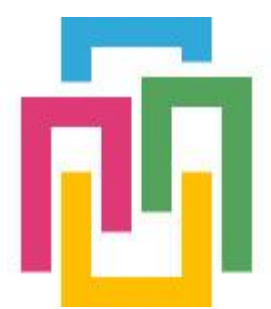

# **VRBORTÁL**

## FOTOVOLTAIKA RTS, TS

## UŽIVATELSKÝ MANUÁL

verze 2020/01.01 **Ing. Milan Babka 19.01.2020**

Tento dokument popisuje uživatelské obrazovky aplikací informačního systému VRBORTÁL. Dokument je určen konečnému uživateli k seznámení se samotnou aplikací, rozsahem, významem jednotlivých symbolů, výstupy a samotným ovládáním aplikace.

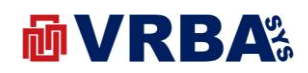

### Obsah

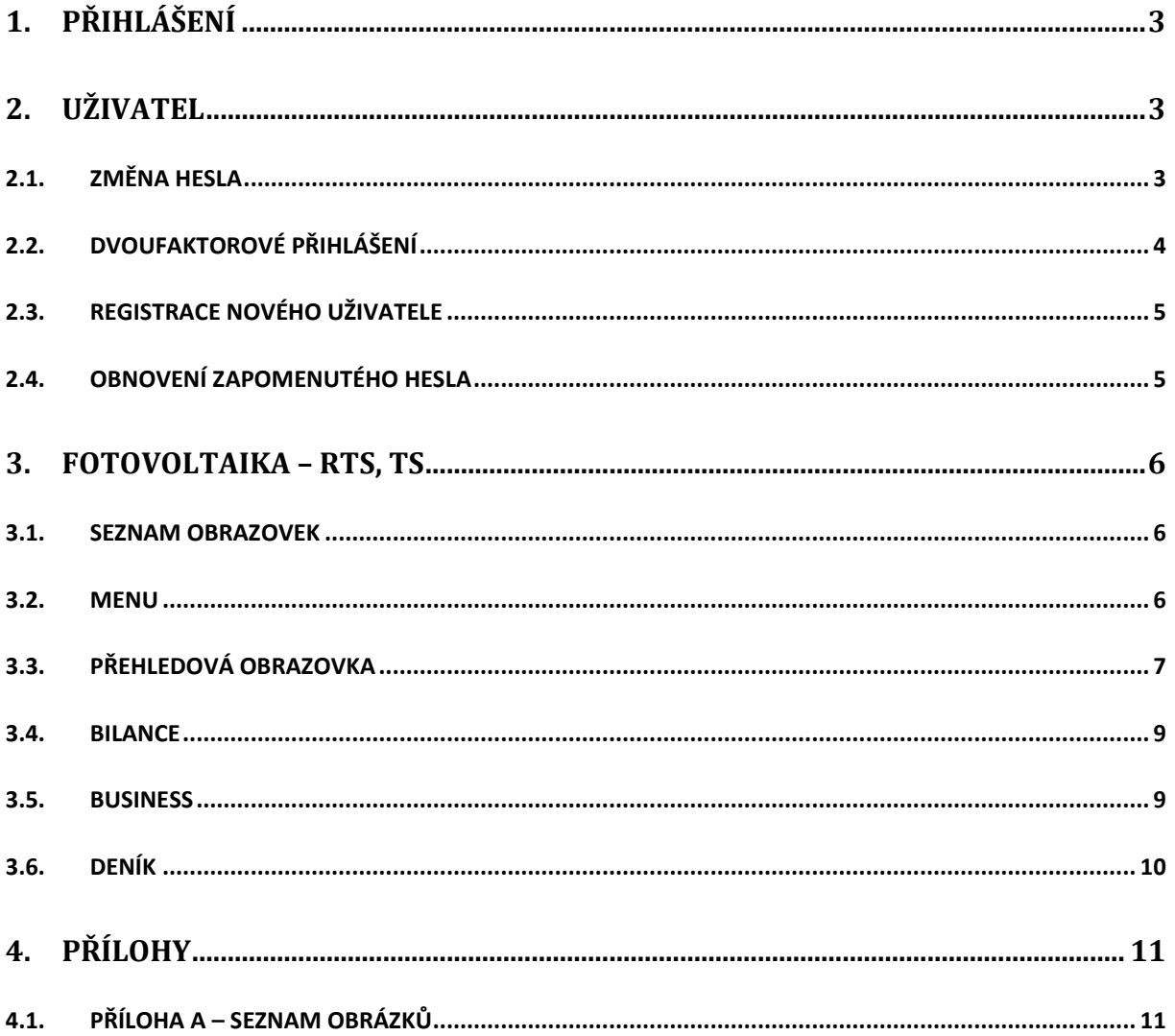

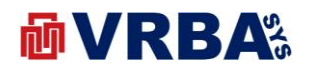

## **1. PŘIHLÁŠENÍ**

<span id="page-2-0"></span>K informačnímu systému lze přistoupit z jakéhokoliv zařízení s přístupem k veřejné síti INTERNET, které je vybaveno internetovým prohlížečem. K přihlášení do informačního systému použijte přidělené přístupové údaje.

Adresa: [http://portal.vrbasys.cz](http://portal.vrbasys.cz/)

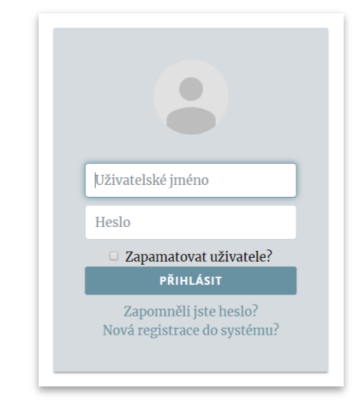

**Obrázek 1: přihlášení**

#### <span id="page-2-3"></span><span id="page-2-1"></span>**2. UŽIVATEL**

Každý přihlášený uživatel má možnost si změnit přihlašovací údaje a způsob přihlašování do informačního systému.

#### <span id="page-2-2"></span>**2.1. ZMĚNA HESLA**

Změnu hesla provedete kliknutím na své přihlašovací jméno v menu liště v horní části obrazovky. Po kliknutí na přihlašovací jméno se zobrazí dialog, ve kterém si vyberete položku **ZMĚNA HESLA**. Pro změnu hesla musíte zadat stávající heslo a dvakrát zadat heslo nové. Po potvrzení dialogu je heslo změněno. V případě zadání chybných údajů, budete upozorněni varovným hlášením informačního systému.

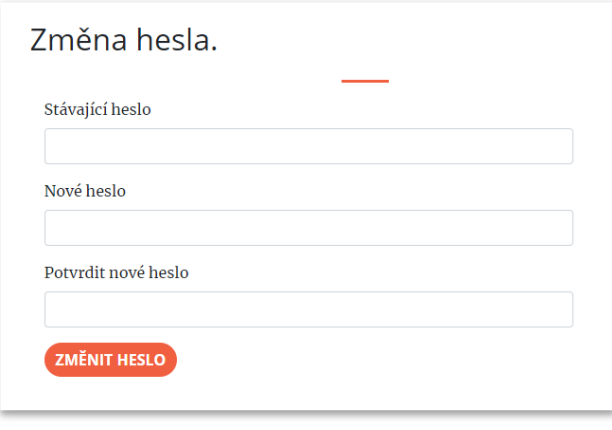

<span id="page-2-4"></span>**Obrázek 2: změna hesla**

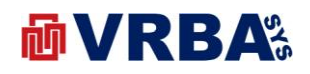

#### **2.2. DVOUFAKTOROVÉ PŘIHLÁŠENÍ**

<span id="page-3-0"></span>Informační systém umožňuje dvoufaktorové přihlášení, tedy klasické pomocí uživatelského jména a hesla a vložením kódu z SMS. SMS je poslána na telefonní číslo přidělené k uživatelskému účtu. Tedy je zapotřebí vložit telefonní číslo k uživatelskému účtu, jinak dvoufaktorové přihlášení nebude funkční.

Zadání telefonního čísla provedete kliknutím na své přihlašovací jméno v menu liště v horní části obrazovky. Po kliknutí na přihlašovací jméno se zobrazí dialog, ve kterém si vyberete položku **TELEFONNÍ ČÍSLO** zadejte.

Zapnutí či vypnutí dvoufaktorového přihlášení provedete aktivací tlačítka **ENABLE** či **DISABLE** Změnu hesla provedete kliknutím na své přihlašovací jméno v menu liště v horní části obrazovky. Po kliknutí na přihlašovací jméno se zobrazí dialog, ve kterém si vyberete položku **ZMĚNA HESLA** ve stejném dialogovém okně jako je změna hesla či zadání telefonního čísla.

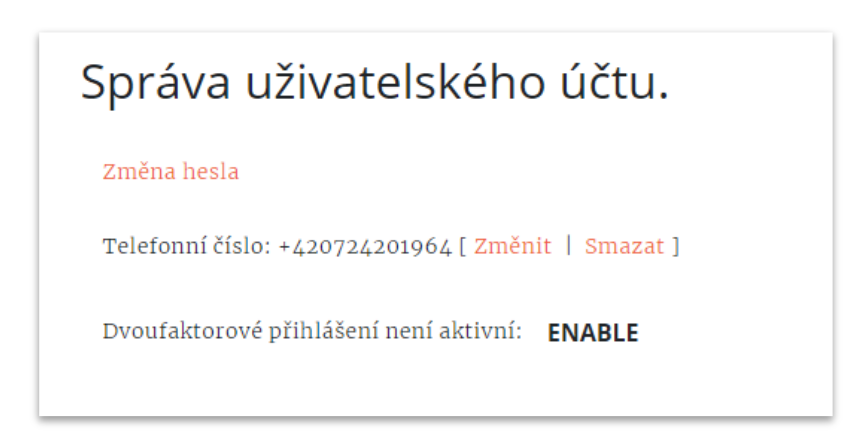

<span id="page-3-1"></span>**Obrázek 3: dvoufaktorové přihlášení**

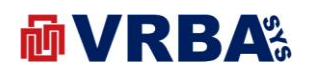

#### **2.3. REGISTRACE NOVÉHO UŽIVATELE**

<span id="page-4-0"></span>Tato kapitola popisuje registraci nového uživatele do informačního systému VRBORTÁL. Vyvolejte přihlašovací obrazovku aktivací tlačítka **PŘIHLÁŠENÍ** v úvodní obrazovce nebo v horní liště vpravo. V přihlašovacím dialogu aktivujte položku **NOVÁ REGISTRACE DO SYSTÉMU?** Po aktivaci položky systém nabídne formulář pro vložení nového uživatele. K registraci je zapotřebí vložit uživatelské jméno, emailovou adresu a heslo. Stiskem tlačítka **REGISTROVAT** provedete registraci nového uživatele do informačního systému VRBORTÁL. Pokud uživatelské jméno nebo emailová adresa v systému jsou již zaregistrovány, pak vás systém upozorní varovným hlášením. Po registraci vám systém do emailové adresy pošle potvrzovací link, který slouží k potvrzení emailové adresy k uživatelskému účtu. Bez tohoto potvrzení nebude fungovat obnova hesla při jeho ztrátě.

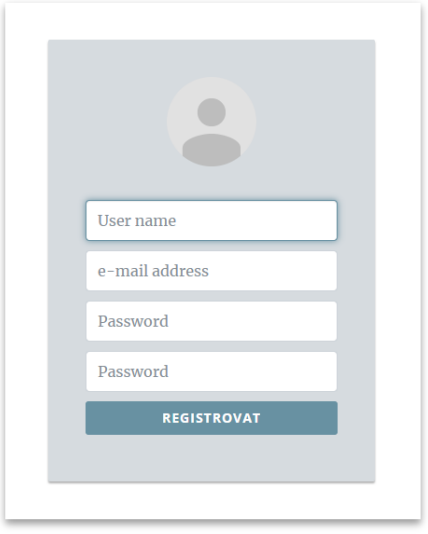

**Obrázek 4: registrace nového uživatele**

#### <span id="page-4-2"></span><span id="page-4-1"></span>**2.4. OBNOVENÍ ZAPOMENUTÉHO HESLA**

V případě zapomenutí hesla, systém umožňuje jeho obnovu. Heslo lze obnovit pouze v případě, že znáte emailovou adresu přidělenou k uživatelskému účtu a potvrdily jste emailovou adresu při registraci účtu.

Vyvolejte přihlašovací obrazovku aktivací tlačítka **PŘIHLÁŠENÍ** v úvodní obrazovce nebo v horní liště vpravo. V přihlašovacím dialogu aktivujte položku **ZAPOMNĚLI JSTE HESLO?** Po aktivaci položky systém nabídne formulář pro obnovu hesla. V nabídnutém formuláři zadejte emailovou adresu přidělenou k vašemu uživatelskému účtu a aktivujte tlačítko **POSLAT**. Systém vám do emailové schránky pošle link pro obnovu hesla k účtu. Po aktivaci linku ve zprávě, systém otevře nový formulář pro obnovu hesla. V nabídnutém formuláři vložte emailovou adresu a nové heslo.

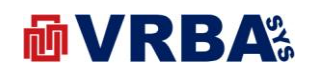

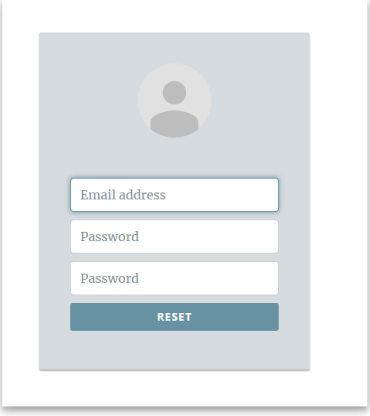

**Obrázek 5: obnovení zapomenutého hesla**

#### <span id="page-5-3"></span><span id="page-5-0"></span>**3. FOTOVOLTAIKA – RTS, TS**

Webová aplikace, která umožňuje uživatelům monitorovat chod fotovoltaické elektrárny, kde jádro FVE tvoří kompaktní rozvodna typu RTS, TS výrobce PE Holding, s.r.o. Aplikace dále nabízí uživatelům měsíční nebo denní přehledy ve formě webové stránky nebo také PDF dokumentu.

Webová aplikace je přístupná pouze řádně přihlášeným uživatelům s právy přístupu k přidělené technologii. Právo k přístupu určuje pouze administrátor systému, nelze přiřadit uživatelsky. Řádně přihlášenému uživateli s přístupem se zobrazí po přihlášení přehledové okno s identifikací technologie fotovoltaické elektrárny. Toto okno slouží také jako vstupní link do aplikace **FOTOVOLTAIKA – RTS, TS**.

<span id="page-5-2"></span><span id="page-5-1"></span>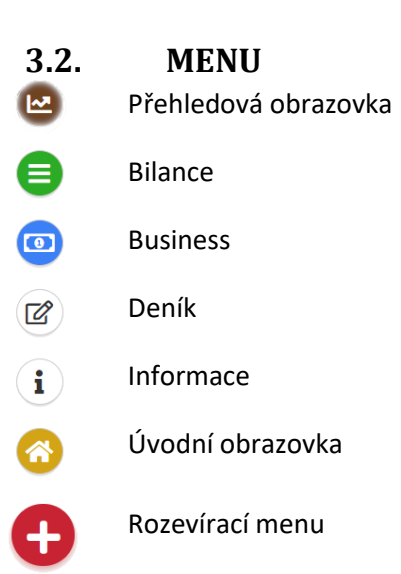

#### **3.1. SEZNAM OBRAZOVEK**

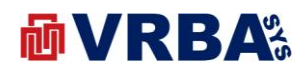

#### **3.3. PŘEHLEDOVÁ OBRAZOVKA**

<span id="page-6-0"></span>Přehledová obrazovka webové aplikace je dostupná všem řádně přihlášeným uživatelům bez rozdílu přidělené role. Obrazovka nabízí aktuální data o výrobě elektrické energie formou textových informací, grafů i tabulek. V přehledu lze zobrazit i historické data pouze v grafické komponentě typu graf.

V horní části je umístěna komponenta kalendáře pro výběr data. Tlačítko **ZOBRAZIT** slouží pro zobrazení přehledu za vybrané datum.

Další oddíl této stránky zobrazuje aktuální data RTS, TS ve formě tabulky s doprovodnými textovými informacemi a ikonkami, kde jejich význam odpovídá textovému popisu.

Spojitý graf, pojmenovaný **ONLINE VÝROBA**, vykresluje vývoj měřených veličin za zvolený den. Graf vykresluje výkon FVE, vývoj intenzity slunečního záření v místě instalace FVE a teplotu fotovoltaických panelů.

Další tabulka vypisuje souhrnné informace střídačů, které jsou instalovány ve vybrané rozvodně typu RTS, TS výrobce PE Holding, s.r.o., kde u rozvodny typu TS jsou střídače vně rozvodny. Výběrem střídače se lze dostat i na detailní informace daného střídače. Tato tabulka bude popsána v kapitole **STŘÍDAČ FVE**.

Poslední oddíl vypisuje aktuální hodnoty napětí a proudů FVE.

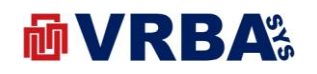

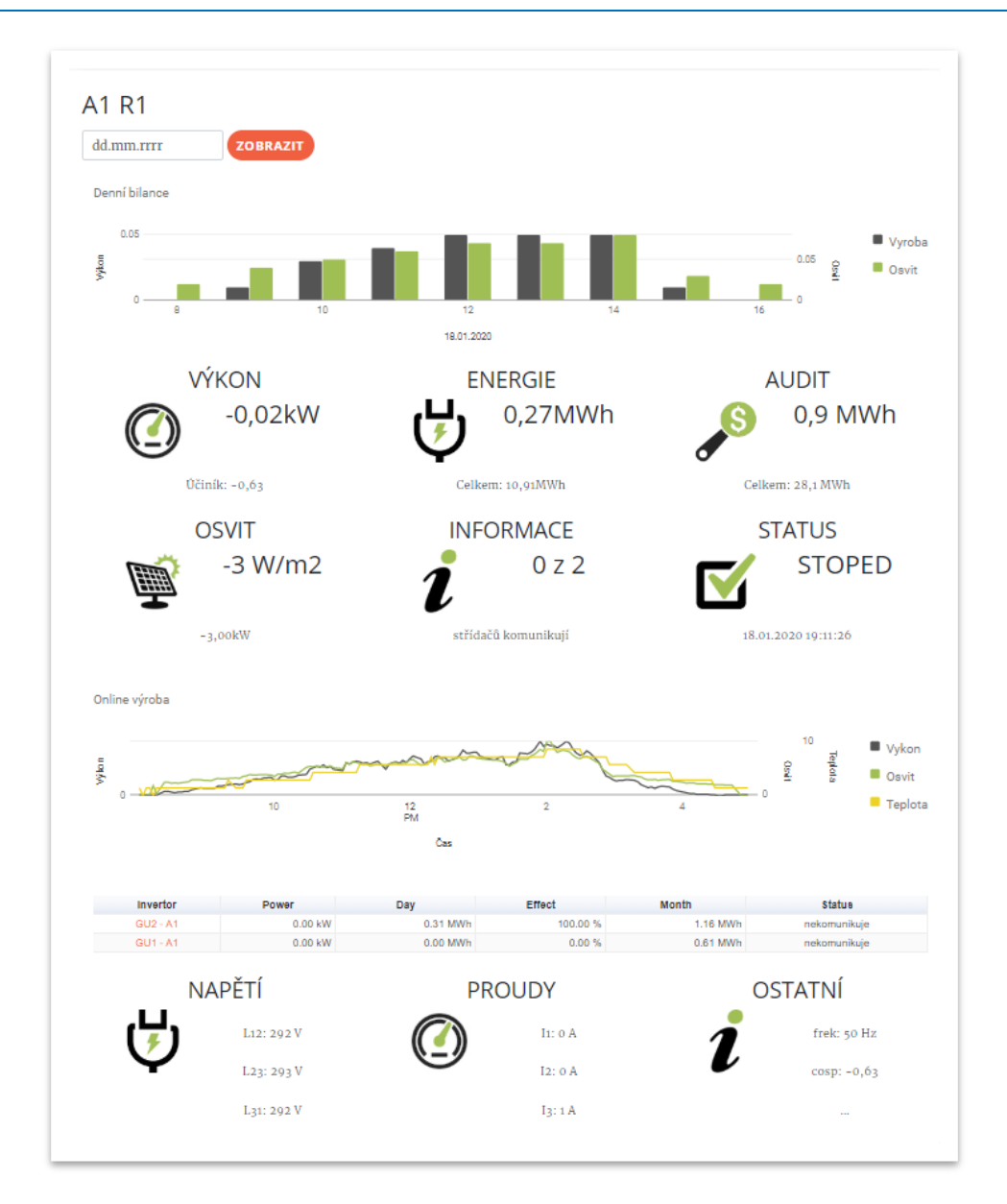

<span id="page-7-0"></span>**Obrázek 6: fotovoltaika RTS, TS - přehled**

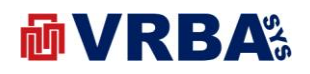

#### **3.4. BILANCE**

<span id="page-8-0"></span>Bilanční obrazovka webové aplikace je dostupná všem řádně přihlášeným uživatelům bez rozdílu přidělené role. Obrazovka nabízí denní, měsíční a roční přehledy o výrobě elektrické energie formou grafů i tabulek. V přehledu lze zobrazit i historické data pouze v grafické komponentě typu graf.

V horní části je umístěna komponenta kalendáře pro výběr měsíce. Tlačítko **ZOBRAZIT** slouží pro zobrazení přehledu za vybraný měsíc.

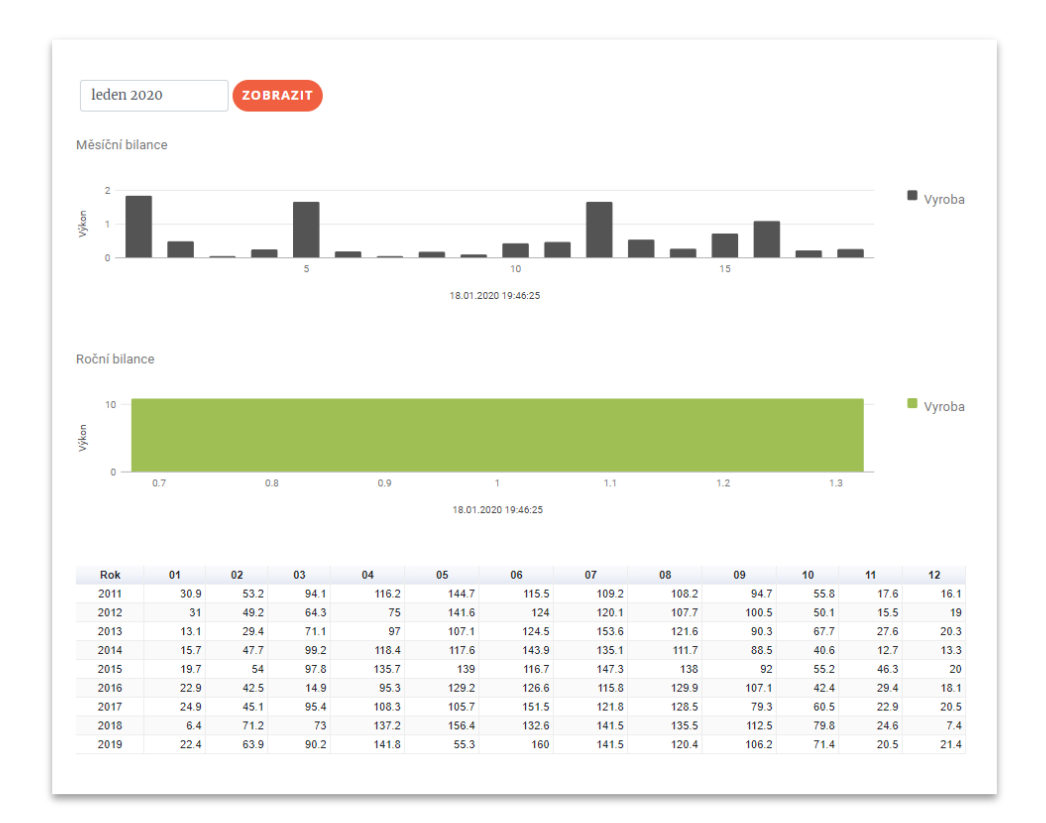

#### **Obrázek 7: fotovoltaika RTS, TS – bilance**

#### <span id="page-8-2"></span>**3.5. BUSINESS**

<span id="page-8-1"></span>Business obrazovka webové aplikace je dostupná všem řádně přihlášeným uživatelům bez rozdílu přidělené role. Obrazovka přehledy o výrobě elektrické energie formou grafu a kalendáře, kde jednotlivé hodnoty jsou přepočítány na finance.

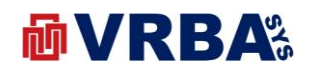

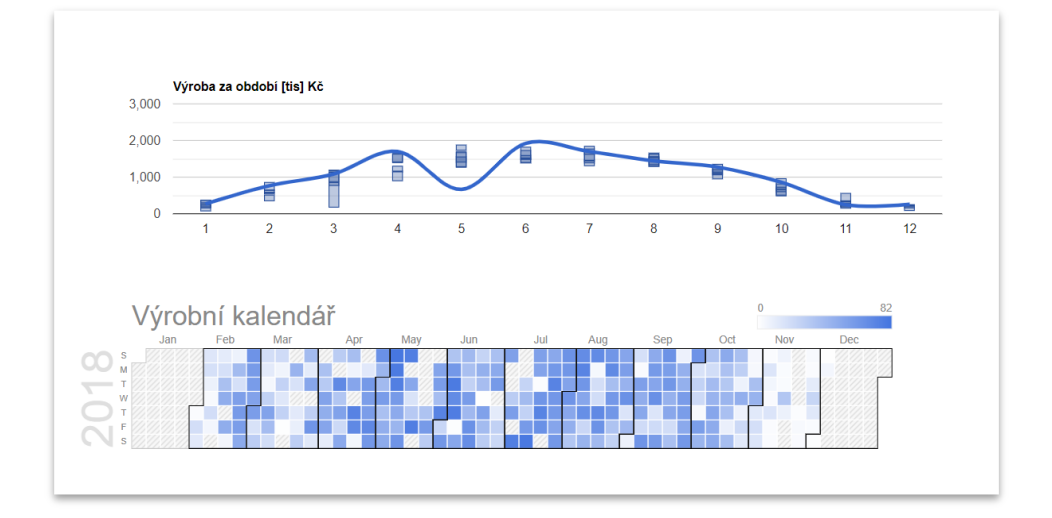

**Obrázek 8: fotovoltaika RTS, TS – business**

#### <span id="page-9-1"></span>**3.6. DENÍK**

<span id="page-9-0"></span>Tato obrazovka webové aplikace **DENÍK** je dostupná všem řádně přihlášeným uživatelům bez rozdílu přidělené role. Obrazovka umožňuje vkládat provozní či servisní data, která jsou důležitá pro provozovatele rozvodny typu RTS výrobce PE Holding, s.r.o.

<span id="page-9-2"></span>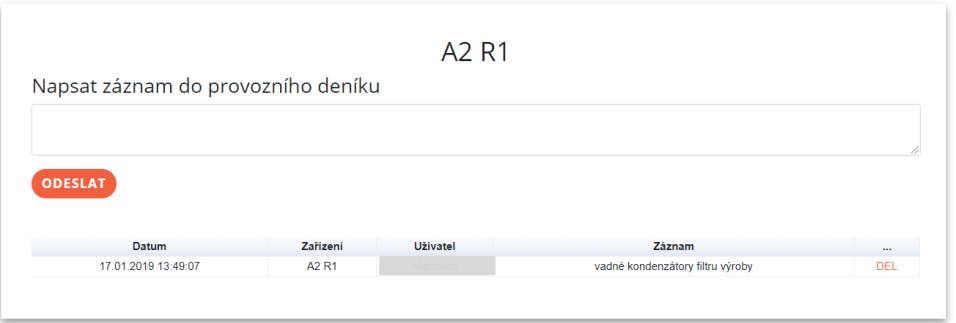

**Obrázek 9: fotovoltaika RTS, TS - deník**

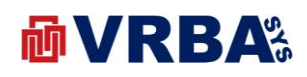

## <span id="page-10-0"></span>**4. PŘÍLOHY**

## <span id="page-10-1"></span>**4.1. PŘÍLOHA A – SEZNAM OBRÁZKŮ**

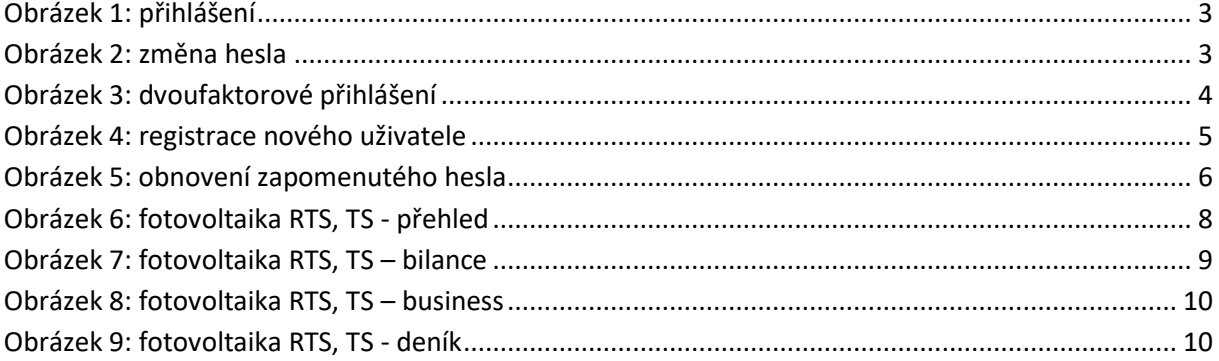